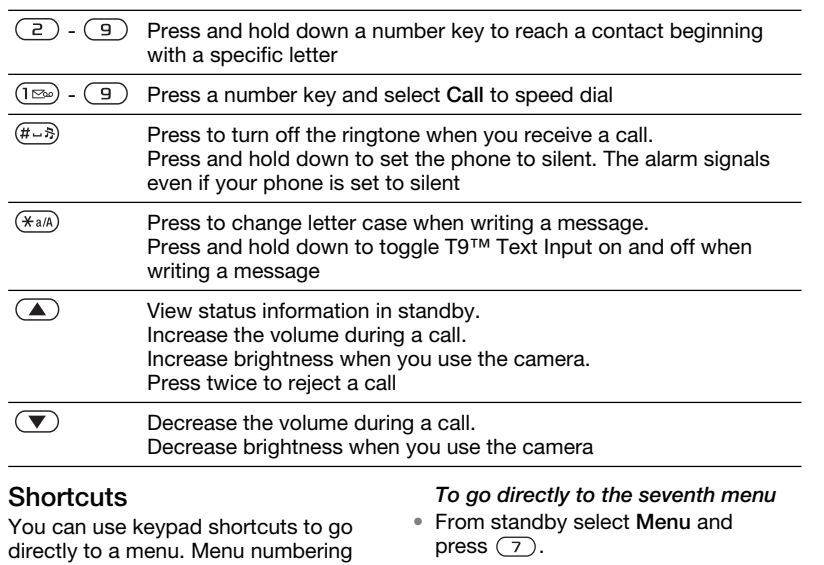

• From standby press  $\left(\bigoplus, \; \mathbb{Q}, \; \bigoplus\right)$  or to go directly to a function.

starts from the top left icon and moves across and then down row by row.

To use navigation key shortcuts

 $\begin{array}{c} \hline \end{array}$ 

 $\begin{array}{c} \hline \end{array}$ 

14 Getting Started

Preflighted by **Etanders**  $\boxtimes$  **PASSED**  $\Box$  **FAILED** 

To edit a navigation key shortcut

- 1 From standby select Menu > Settings > the General tab > Shortcuts.
- 2 Scroll to an option and select Edit. 3 Scroll to a menu option and select Shortcut.

# Activity Menu

The activity menu gives you fast access to certain functions.

To open the activity menu • Press  $\overline{(\overline{c})}$ .

# Activity menu tabs

- New Events view missed calls and new messages. These can also be set to appear as pop-up texts.
- Running Apps applications that are running in the background.
- My Shortcuts add your favorite functions to access them quickly.
- Internet your Internet bookmarks.

# To select pop-up texts

• From standby select Menu > Settings > the General tab > New Events > Popup.

# File Manager

You can use the file manager to handle items saved in the phone memory or on a memory card.

Î You may have to purchase a memory card separately.

# Memory card

Your phone supports Memory Stick Micro™ (M2™) memory card adding more storage space to your phone. It can also be used as a portable memory card with other compatible devices.

Getting Started 15

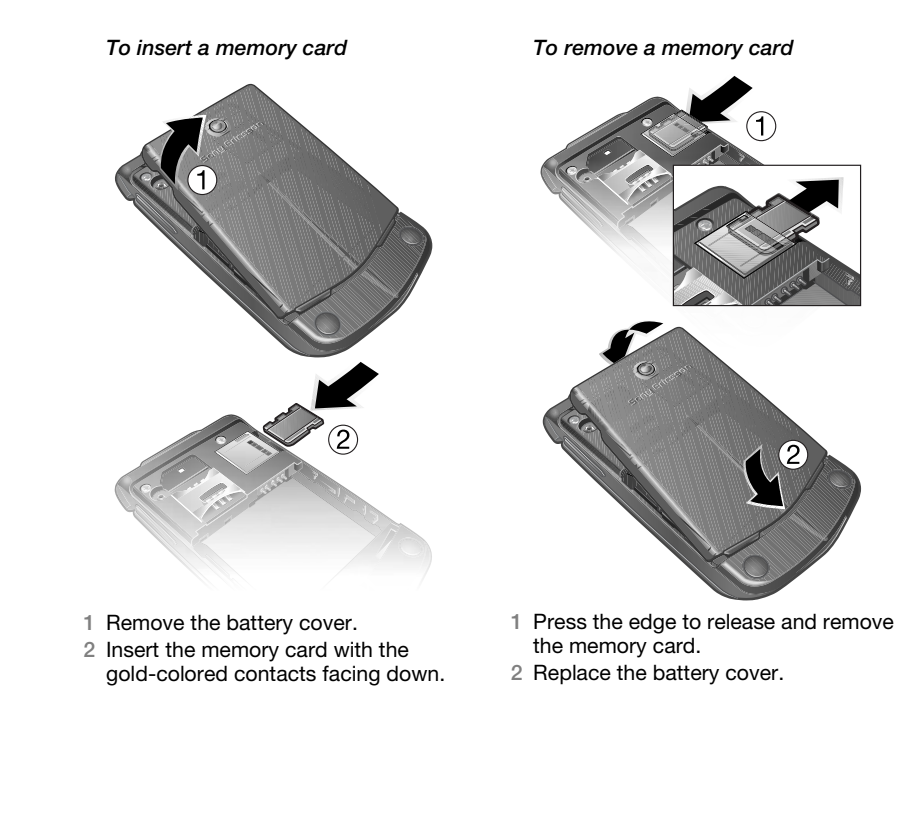

 $\begin{array}{c} \hline \end{array}$ 

16 Getting Started

Preflighted by **B** Elanders  $\boxtimes$  passed  $\Box$  failed

# To view memory card options

- 1 From standby select Menu > File Manager > the On Memory Stick tab.
- 2 Select More.

#### Handling files

You can move and copy files between your phone, a computer and a memory card. Files are saved on the memory card first and then in the phone memory. Unrecognized files are saved in the Other folder.

You can create subfolders to move or copy files to. When you handle files, you can select more than one or all the files in a folder at the same time for all items except Games and Applications.

If the memory is full, delete some content to create space.

#### File manager tabs

The file manager is divided into three tabs, and icons indicate where the files are saved.

- All Files all content in the phone memory and on a memory card.
- On Memory Stick all content on a memory card.
- In Phone all content in the phone memory.

# To view information about files

- 1 From standby select Menu > File Manager.
- 2 Scroll to a folder and select Open.
- 3 Scroll to a file and select More > Information.
- To move a file in the file manager 1 From standby select Menu > File
- Manager.
- 2 Scroll to a folder and select Open. 3 Scroll to a file and select More
- > Manage File > Move.
- 4 Select an option.

#### To select more than one file in a folder

- 1 From standby select Menu > File Manager.
- 2 Scroll to a folder and select Open.
- 3 Select More > Mark > Mark Several.
- 4 Select Mark to mark the files.

#### To delete a file from the file manager 1 From standby select Menu > File Manager.

2 Find the file and press  $\circled{c}$ .

#### Phone Language

You can select a language to use in your phone.

Getting Started 17

## To change the phone language

- 1 From standby select Menu > Settings > the General tab > Language
- > Phone Language. 2 Select an option.

#### Entering Text

You can use multitap text input or T9™ Text Input To to enter text. The T9 Text Input method uses a built-in dictionary.

To change text input method

• When you enter text, press and hold down  $(*a/A)$ .

To shift between capitals and lower-case letters

• When you enter text, press  $\overline{(\divideontimes a)}$ .

#### To enter numbers

- When you enter text, press and hold down  $\overline{(\mathbb{D}^+)}$  –  $\overline{(\mathbb{D})}$ .
- To enter periods and commas • When you enter text, press  $(\mathbb{R})$ .
- To enter text using T9™ Text Input 1 From standby select, for example, Menu > Messaging > Write New
- > Text Message.

18 Getting Started

- 2 If  $\tau_{9}$  is not displayed, press and hold down  $(*a)$  to change to T9 Text Input.
- 3 Press each key only once, even if the letter you want is not the first letter on the key. For example, if you want to write the word "Jane", press  $\boxed{5}$  $\left(\overline{2}\right)$ ,  $\left(\overline{5}\right)$ ,  $\left(\overline{3}\right)$ . Write the whole word before looking at the suggestions.
- 4 Use  $\textcircled{\textcirc}$  or  $\textcircled{\textcirc}$  to view suggestions.
- 5 Press  $(F s)$  to accept a suggestion.

### To enter text using multitap

- 1 From standby select, for example, Menu > Messaging > Write New > Text Message.
- 2 If To is displayed, press and hold down  $(x_1, x_2, \ldots, x_n)$  to change to multitap text input.
- 3 Press  $\boxed{2}$   $\boxed{9}$  repeatedly until the desired letter appears.
- 4 When a word is written, press  $(F s)$ to add a space.

#### To add words to the built-in dictionary

- 1 When you enter text using the T9 Text Input, select More > Spell Word.
- 2 Write the word using multitap input and select Insert.

# **Calling**

#### Making and Receiving Calls

You need to turn on your phone and be within range of a network.

- To make a call
- 1 From standby enter a phone number (with international country code and area code, if applicable).
- 2 Select Call.
- $\sum_{i=1}^{n}$  You can call numbers from the contacts and call list. See Contacts on page 20, and Call List on page 22.

## To make international calls

- 1 From standby press and hold down  $\overline{(0+)}$  until a "+" sign appears.
- 2 Enter the country code, area code (without the first zero) and phone number.
- 3 Select Call.
- To re-dial a number
- When Retry? appears select Yes.
- **Do not hold your phone to your ear when** waiting. When the call connects, your phone gives a loud signal.
	- To answer a call
- Select Answer.

# To reject a call

- Select Busy.
- To change the ear speaker volume during a call
- Press  $\textcircled{\textcircled{\char'13em}}$  or  $\textcircled{\textcircled{\char'13em}}$ .
- To silence the microphone during a call
- 1 Press and hold down  $\circled{c}$ .
- 2 Press and hold down  $\binom{c}{k}$  again to resume.

To turn the loudspeaker on during a call Select More > Turn On Speaker.

**Do not hold your phone to your** ear when using the loudspeaker. This could damage your hearing.

#### To view missed calls from standby Press  $\circled{r}$  and scroll to the New

- Events tab and select a number. • If pop-up is set: select Calls and scroll
- to the Missed tab and select a number.

## Emergency Calls

Your phone supports international emergency numbers, for example, 112 and 911. These numbers can normally be used to make emergency calls in any country, with or without the SIM card inserted, if a network is within range.

Calling 19

In some countries, other emergency numbers may also be promoted. Your network operator may therefore have saved additional local emergency numbers on the SIM card.

To make an emergency call

• From standby enter 112 (the international emergency number) and select Call.

To view your local emergency numbers 1 From standby select Menu > Contacts.

- 2 Select More > Options > Special
- Numbers > Emergency Nos.

# **Contacts**

You can save names, phone numbers and personal information in Contacts. Information can be saved in the phone memory or on the SIM card.

## Default contact

You can choose which contact information – Phone Contacts or SIM Contacts – is shown as default.

If Phone Contacts is selected as default, your contacts show all the information saved in Contacts. If you select SIM Contacts as default, your contacts show names and numbers saved on the SIM card.

20 Calling

## To select default contacts

- 1 From standby select Menu > Contacts.
- 2 Scroll to New Contact and select Options > Advanced > Default Contacts.
- 3 Select an option.

#### Phone contacts

Phone contacts can contain names, phone numbers and personal information. They are saved in the phone memory.

### To add a phone contact

- 1 From standby select Menu > Contacts.
- 2 Scroll to New Contact and select Add.
- 3 Enter the name and select OK.
- 4 Enter the number and select OK.
- 5 Select a number option.
- 6 Scroll between tabs and select the fields to add information.
- 7 Select Save.

To add an item to a phone contact 1 From standby select Menu > Contacts.

- 2 Scroll to a contact and select More > Edit Contact.
- 3 Scroll between the tabs and select Add.
- 4 Select an option and an item to add.
- 5 Select Save.

 $\sum$  If your subscription supports Calling Line Identification (CLI) service, you can assign personal ringtones to contacts.

To copy names and numbers to the SIM card

- 1 From standby select Menu > Contacts.
- 2 Select More > Options > Advanced > Copy to SIM.
- 3 Select an option.
- When you copy all contacts from your phone to the SIM card, all existing SIM card information is replaced.
	- To call a phone contact
- 1 From standby select Menu > Contacts.
- 2 Scroll to a contact and select Call.
- $\sum_{i=1}^{n}$  To go directly to a contact, from standby  $pres \textcircled{2} - \textcircled{9}$ . See Speed Dial on page 23.

To call a SIM contact from phone contacts

- 1 From standby select Menu > Contacts > More > Options > SIM Contacts.
- 2 Scroll to a contact and select Call. To automatically save names and phone numbers on the SIM card
- 1 From standby select Menu > Contacts.
- 2 Select More > Options > Advanced
- > Auto Save on SIM.
- 3 Select an option.

# SIM contacts

SIM contacts can contain names and numbers only. They are saved on the SIM card.

#### To add a SIM contact

- 1 From standby select Menu > Contacts.
- 2 Scroll to New Contact and select Add.
- 3 Enter the name and select OK.
- 4 Enter the number and select OK.
- 5 Select a number option and add more information, if available.
- 6 Select Save.

#### To copy names and numbers to phone contacts

- 1 From standby select Menu > Contacts.
- 2 Select More > Options > Advanced > Copy from SIM.
- 3 Select an option.

#### To call a SIM contact

- 1 From standby select Menu > Contacts.
- 2 Scroll to a contact and select Call.

# Deleting contacts

- To delete a contact
- 1 From standby select Menu > Contacts.
- 2 Scroll to a contact and press  $(\widehat{\mathfrak{c}})$ .

# To delete all phone contacts

- 1 From standby select Menu > Contacts.
- 2 Select More > Options > Advanced
- > Delete all contacts.

Calling 21

#### Sending contacts

#### To send a contact

- 1 From standby select Menu > Contacts.
- 2 Scroll to a contact and select More > Send Contact.
- 3 Select a transfer method.
- 
- Î Make sure the receiving device supports the transfer method you select.

#### Memory status

The number of contacts you can save in your phone or on the SIM card depends on available memory.

#### To view memory status

- 1 From standby select Menu > Contacts.
- 2 Select More > Options > Advanced > Memory Status.

To save contacts on a memory card

- 1 From standby select Menu > Contacts.
- 2 Select More > Options > Advanced
- > Back Up To M.S.

# Synchronizing contacts

Contacts can be synchronized with your computer and some Web applications. For more information, see Synchronizing on page 50.

22 Calling

#### **Groups**

You can create a group of phone numbers and email addresses to send messages to. See Messaging on page 27. You can also use groups (with phone numbers) when you create accepted callers lists. See Accept Calls on page 25.

To create a group of numbers and email addresses

- 1 From standby select Menu > Contacts > Options > Groups > New Group.
- 2 Enter a name for the group and select Continue.
- 3 Select New to find and select a contact phone number or email address.
- 4 Repeat step 3 to add more phone numbers or email addresses.
- 5 Select Done.

#### Call List

You can view information about most recent calls.

#### To call a number from the call list

- 1 From standby select Calls and scroll to a tab.
- 2 Scroll to a name or a number and select Call.

To add a call list number to contacts 1 From standby select Calls and scroll

- to a tab.
- 2 Scroll to the number and select More > Save Number.
- 3 Select New Contact to create a new contact or select an existing contact to add the number to.
- To clear the call list
- From standby select Calls > the All tab > More > Delete All.

## Speed Dial

Speed dialing lets you select nine contacts that you can dial quickly. The contacts can be saved in positions 1-9.

## To add contacts to speed dial numbers

- 1 From standby select Menu > Contacts.
- 2 Select Options > Speed Dial.
- 3 Scroll to a position number and select Add.
- 4 Select a contact.
- To speed dial
- From standby enter the position number and select Call.

# **Voicemail**

If your subscription includes an answering service, callers can leave a voicemail message when you cannot answer a call.

To enter your voicemail number

- 1 From standby select Menu > Messaging > Settings > Voicemail Number.
- 2 Enter the number and select OK.

To call your voicemail service

- From standby press and hold  $down$  $( \mathbb{R} )$ .
- To edit your voicemail number
- 1 From standby select Menu > Messaging > Settings > Voicemail Number.
- 2 Edit the number and select OK.

#### Forwarding Calls  $|\tilde{\mathbf{v}}|$

You can forward calls, for example, to an answering service.

When Restrict Calls is used, some forward call options are not available. See Restricted Dialing on page 26.

# Forward call options

Standard options are:

- Always Forward forward all your calls
- When Busy  $-$  if a call is ongoing • Not Reachable – if turned off or
- unreachable No Reply - if not answered in
- a specified time

Calling 23

## To forward calls

- 1 From standby select Menu > Settings > the Calls tab > Forward Calls.
- 2 Scroll to a call type and forward option and select Activate.
- 3 Enter the number to forward calls to and select OK.

# More than One Call

You can handle more than one call at the same time. For example, you can put an ongoing call on hold, while you make or answer a second call. You can also switch between the two calls. You cannot answer a third call without ending one of the first two calls.

#### Call waiting

When call waiting is used, you hear a beep if you receive a second call.

To activate call waiting

• From standby select Menu > Settings > the Calls tab > Manage Calls > Call Waiting > Activate.

#### To make a second call

- 1 During the call, select More > Hold. This puts the ongoing call on hold.
- 2 Enter the number to call and select  $More > Call.$

24 Calling

#### To answer a second call

• During the call, select Answer. This puts the ongoing call on hold.

To reject a second call

• During the call, select Busy and continue with the ongoing call.

#### To end an ongoing call and answer a second call

• During the call, select Replace Actve Call.

## Handling two voice calls

 $|\hat{\mathbf{v}}|$ You can have calls ongoing and on hold at the same time.

#### To switch between two calls

- During the call, select More > Switch. To join two calls
- During the call, select More > Join Calls.

#### To connect two calls

• During the call, select More > Transfer Call. You are disconnected from both calls (operator-dependent).

#### To end an ongoing call and return to the call on hold

• Select End Call > Yes.

To end both calls

• Select End Call > No.

#### Receiving a third voice call

You cannot answer a third call without ending one of the first two calls or joining them into a conference call.

## Conference Calls

With a conference call, you can have a joint conversation with up to five people.

To join the two calls

• During the call, select More > Join Calls.

To add a new participant

- 1 During the call, select More > Hold. This puts the joined calls on hold.
- 2 Select More > Add Call.
- 3 Enter the number to call and select Call. 4 Select More > Join Calls to add the
- new participant.
- 5 Repeat this task to add more participants.

### To release a participant

- 1 Select More > Release Party.
- 2 Select the participant to release.

## To have a private conversation

- 1 During the call, select More > Talk to and select the participant to talk to.
- 2 To resume the conference call, select More > Join Calls.

If your subscription supports Alternate Line Service (ALS), you can make separate calls with different phone numbers.

#### My Numbers

You can view, add and edit your own phone numbers.

#### To check your phone numbers

- 1 From standby select Menu > Contacts > Options > Special Numbers
- > My Numbers.
- 2 Select an option.

#### Accept Calls

You can choose to receive calls from certain phone numbers only.

To add numbers to the accepted callers list

- 1 From standby select Menu > Settings > the Calls tab > Manage Calls
	- > Accept Calls > Only from List
	- > New.
- 2 Scroll to a contact or select Groups. See Groups on page 22.

#### To accept all calls

- From standby select Menu > Settings > the Calls tab > Manage Calls
	- > Accept Calls > All Callers.

Calling 25

# Restricted Dialing

- You can restrict outgoing and incoming calls. A password from your service provider is required.
- If you forward incoming calls, you cannot í use some restrict calls options.

Restrict calls options Standard options are:

- All Outgoing all outgoing calls
- Outgoing Intl. all outgoing international calls
- Outg Intl Roam all outgoing international calls except to your home country
- All Incoming all incoming calls • Inc. Whn Roaming – all incoming
- calls when you are abroad

#### To restrict calls

- 1 From standby select Menu > Settings > the Calls tab > Manage Calls
- > Restrict Calls. 2 Select an option.
- 3 Enter your password and select OK.

# **P** Fixed Dialing

Fixed dialing allows calls to be made only to certain numbers saved on the SIM card. The fixed numbers are protected by your PIN2.

26 Calling

Preflighted by **Elanders E** PASSED **FAILED** 

When fixed dialing is used, you can still call the international emergency number, 112.

Partial numbers can be saved. For example, saving 0123456 allows calls to be made to all numbers starting with 0123456.

When fixed dialing is used, you cannot ļ view or manage any phone numbers saved on the SIM card.

### To use fixed dialing

- 1 From standby select Menu > Contacts.
	- 2 Select More > Options > Special
	- Numbers > Fixed Dialing > Activate.
- 3 Enter your PIN2 and select OK.

# 4 Select OK again to confirm.

# To save a fixed number

- 1 From standby select Menu > Contacts.
- 2 Select More > Options > Special Numbers > Fixed Dialing > Fixed Numbers > New Number.
- 3 Enter the information and select Save.

# **D** Call Time and Cost

During a call, the duration of the call is shown. You can check the duration of your last call, outgoing calls and the total time of your calls.

To check the call time

• From standby select Menu > Settings > the Calls tab > Time & Cost > Call Timers.

### Business Cards

- To add your own business card
- 1 From standby select Menu > Contacts.
- 2 Select More > Options > My Business Card.
- 3 Scroll between tabs and select the fields to add information. To enter a symbol select More > Add Symbol > Insert.
- 4 Enter the information and select Save.
- To send your business card
- 1 From standby select Menu > Contacts. 2 Select More > Options > My Business Card > Send My Card.
- 3 Select a transfer method.
- Make sure the receiving device supports the transfer method you select.

# Messaging

#### Text Messages

Text messages can contain simple pictures, sound effects, animations, and melodies.

## Before you use messaging

You must have a service center number. The number is supplied by your service provider and is usually saved on the SIM card. If the number to your service center is not saved on your SIM card, you must enter the number yourself.

To enter a service center number

- 1 From standby select Menu > Messaging > Settings > Text Message > Service Center. The number is shown if it is saved on the SIM card.
- 2 If there is no number shown, select Edit > New ServiceCenter and enter the number, including the international "+" sign and country code.

# 3 Select Save.

Sending messages

For information about entering letters, see Entering Text on page 18.

Messaging 27

To write and send a text message

- 1 From standby select Menu > Messaging > Write New > Text Message.
- 2 Write the message and select Continue > Contacts Lookup.
- 3 Select a recipient and select Send.
- If you send a text message to a group, you will be charged for each member. See Groups on page 22.

To select more than one text message 1 From standby select Menu

- > Messaging and select a folder.
- 2 Scroll to a message and select More > Mark Several.
- 3 Select Mark to mark the messages.
- To add an item to a text message 1 When you write the message, select
- More  $\geq$  Add Item.
- 2 Select an option and then an item.

Receiving text messages You are notified when you receive a message. Received messages are saved in the inbox.

- To view a text message from standby
- If the activity menu is set: select View. • If pop-up is set: follow the instructions on the screen.

28 Messaging

To view a text message from the inbox 1 From standby select Menu

- > Messaging > Inbox.
- 2 Scroll to the message and select View.
- To close a text message • Press  $\circledcirc$ .

To call a number in a text message When you view the message, scroll

to the phone number and select Call.

Saving and deleting text messages Received text messages are saved in the phone memory. When the phone memory is full, you can delete messages or move them to the SIM card.

To save a text message on the SIM card 1 From standby select Menu

- > Messaging and select a folder. 2 Scroll to the message and select More
- > Save Message > Saved Messages.

To save an item in a text message 1 When you view the message, select the item.

- 2 Select More > Use.
- 3 Select an option.

To delete a text message 1 From standby select Menu

> Messaging and select a folder. 2 Scroll to the message and press  $\binom{c}{k}$ .

#### Picture Messages

Picture messages can contain text, pictures, slides, sound recordings, signatures and attachments. You can send picture messages to a phone or an email address.

Before you use picture messaging

You must set an Internet profile and the address of your message server. If no Internet profile or message server exists, you can receive all the settings automatically from your network operator or at www.sonyericsson.com/support.

To select an Internet profile

- 1 From standby select Menu > Messaging > Settings > Picture Message > MMS Profile.
- 2 Select a profile.

To set the message server address 1 From standby select Menu

- > Messaging > Settings > Picture Message > MMS Profile.
- 2 Scroll to a profile and select More > Edit > Message Server.
- 3 Select Edit and enter the address.

## Sending messages

For information about entering letters, see Entering Text on page 18.

#### To create and send a picture message

- 1 From standby select Menu > Messaging > Write New > Picture Message.
- 2 Enter the text and press  $\circledast$  to add items to the message.
- 3 Select Continue > Contacts Lookup.
- 4 Scroll to a recipient and select Send.

Receiving picture messages You can select how to download your picture messages. Standard options when you download picture messages are:

- Always automatic download.
- Ask in Roaming ask to download when not in home network.
- Not in Roaming do not download when not in home network.
- Always Ask ask to download.
- Off new messages appear in the Inbox.

To set automatic download

- 1 From standby select Menu > Messaging > Settings > Picture Message > Auto Download.
- 2 Select an option.

Messaging 29

To view a picture message from standby

- If the activity menu is set: select View.
- If pop-up is set: follow the instructions on the screen.

To view a picture message from the inbox

- 1 From standby select Menu  $>$  Messaging  $>$  Inbox.
- 2 Scroll to the message and select View.
- To close a picture message • Press  $\textcircled{\scriptsize{\pm}}$ .
- 
- To save an item in a picture message • When you view a picture message select More > Save Items and select an item.
- To delete a message
- 1 From standby select Menu
- > Messaging and select a folder. 2 Scroll to the message and press  $\circled{c}$ .

Message options You can set standard options for all messages or choose specific settings each time you send a message.

- To set text message options
- 1 From standby select Menu > Messaging > Settings > Text Message.
- 2 Scroll to an option and select Edit.

30 Messaging

# To set picture message options

- 1 From standby select Menu > Messaging > Settings > Picture Message.
- 2 Scroll to an option and select Edit.

#### Send options

You can request a delivery report, a read report, and set a priority for a specific message. You can also add more recipients to the message.

#### To set send options

- 1 When the message is ready and a recipient is selected, select More > Advanced.
- 2 Scroll to an option and select Edit.

## **Templates**

If you often use the same phrases and pictures in a message, you can save the message as a template.

To use a text message template

- 1 From standby select Menu > Messaging > Templates.
- 2 Scroll to a template and select Use > Text Message.
- 3 Add text and select Continue and select a recipient.

To use a picture message template

- 1 From standby select Menu  $>$  Messaging  $>$  Templates.
- 2 Scroll to a template and select Use.
- 3 When the message is ready, select
- Continue and select a recipient.
- To add a text message template
- 1 From standby select Menu > Messaging > Templates > New Template > Text.
- 2 Insert text or select More to add items. Select OK.
- 3 Enter a title and select OK.
- To add a picture message template
- 1 From standby select Menu > Messaging > Templates > New Template > Picture Msg.
- 2 Enter the text and press  $\circledast$  to add items to the message.
- 3 Select Save, enter a title and select OK.
- To edit a template
- 1 From standby select Menu > Messaging > Templates.
- 2 Scroll to a template and select More > Edit Template > Save.

#### To save a message as a template

- 1 From standby select Menu > Messaging > Inbox.
- 2 Scroll to the message and select More > Save Message > Templates.

## Voice Messages

- You can send and receive a sound recording as a voice message.
- The sender and recipient must have a subscription supporting picture messaging.
- To record and send a voice message 1 From standby select Menu
- > Messaging > Write New > Voice Message.
- 2 Record the message and select Stop > Send > Contacts Lookup.
- 3 Select a recipient and select Send.

## Email

You can use standard email functions and your computer email address in your phone.

#### Before you use email

Email settings must be entered in your phone. You can have these settings sent directly to your phone from the Sony Ericsson support site, or you can enter them manually.

## Email settings using Internet

You can receive settings at www.sonyericsson.com/support.

Messaging 31

#### Entering email settings manually

You can also enter the email settings manually. To do this, you need to ask your email provider for the settings information:

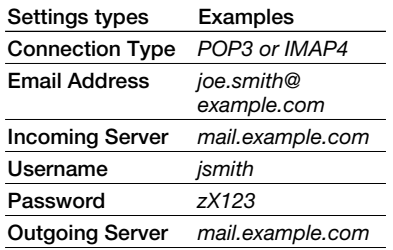

An email provider could be the company that supplied your email address, for example, your IT administrator at work or an Internet provider.

You may find settings information in your computer email program settings, or in a document from your email provider.

There are many different email 1 providers. Their terminology and required information may differ. Not all service providers allow email access.

32 Messaging

# To enter email settings

- 1 From standby select Menu > Messaging > Email > Settings.
- 2 Enter the settings.
- Help appears as you enter settings.
- for more information, contact your email provider or go to www.sonyericsson.com/support.

To write and send an email message 1 From standby select Menu

- > Messaging > Email > Write New. 2 Select Add > Enter Email Addr. Enter
- the email address and select OK.
- 3 To enter more recipients, select Edit. Scroll to an option and select Add > Enter Email Addr. Enter the email address and select OK. When you are ready, select Done.
- 4 Press  $\circledast$  to scroll to Subject:. Select Edit and enter a subject.
- 5 Press  $\circledast$  to scroll to Text:. Select Edit and enter the text.
- 6 Press  $\circledast$  to scroll to Attachments:. Select Add and select a file to attach.
- 7 Select Continue > Send.
- To receive and read an email message 1 From standby select Menu
- > Messaging > Email > Inbox > Snd&Rec.
- 2 Scroll to the message and select View.

- To save an email message
- 1 From standby select Menu
- > Messaging > Email > Inbox.
- 2 Scroll to the message and select More > Save Message > Saved Email.
	- To reply to an email message
- 1 From standby select Menu > Messaging > Email > Inbox.
- 2 Scroll to the message and select More > Reply.
- 3 Write the reply and select OK.
- 4 Select Continue > Send.

To view an attachment in an email message

- When you view the message, select More > Attachments > View.
- To save an attachment in an email message
- When you view the message, select More > Attachments > View > Save.

#### Active email account If you have several email accounts,

you can change which one is active.

- To change the active email account 1 From standby select Menu
- > Messaging > Email > Settings.
- 2 Select an account.

## To delete an email message (POP3) 1 From standby select Menu

- > Messaging > Email > Inbox.
- 2 Scroll to the message and select More > Mrk for Deletion > Yes.
- Marked messages will be deleted when you next connect to your server.

To delete an email message (IMAP4) 1 From standby select Menu

- > Messaging > Email > Inbox.
- 2 Scroll to the message and select More  $>$  Mrk for Deletion  $>$  Yes.
- 3 Select More > Clear Inbox.
- Marked messages will be deleted in the phone and on the server.

# Push email

You can receive notification in your phone from your email server that you have new email.

To turn on push email notification 1 From standby select Menu

- > Messaging > Email > Settings. 2 Scroll to an account to edit and select
- More > Edit Account > Advanced Settings > Push Email.
- 3 Select an option.

Messaging 33

# My Friends

You can connect and log in to the My friends server to communicate online with chat messages.

## Before you use My friends

If no settings exist in your phone, you need to enter server settings. Standard settings information supplied by your service provider is:

- username
- password
- server address
- Internet profile

To enter My friends server settings

- 1 From standby select Menu > Messaging > My Friends
- > Configure.
- 2 Select Add and enter the settings.

To edit My friends settings

- 1 From standby select Menu
- > Messaging > My Friends.
- 2 Select More > Settings.
- 3 Scroll to the setting and select Edit.
- To log in to the My friends server
- From standby select Menu > Messaging > My Friends > Log In.
- To log out of the My friends server • Select More > Log Out.

34 Messaging

## To add a chat contact

- 1 From standby select Menu > Messaging > My Friends > the Contacts tab.
- 2 Select More > Add Contact.

To send a chat message

- 1 From standby select Menu > Messaging > My Friends > the Contacts tab.
- 2 Scroll to a contact and select Chat.
- 3 Write the message and select Send.

#### **Status**

You can show your status, for example, Happy or Busy, to your contacts only. You can also show your status to all users on the My friends server.

#### To show my status

- 1 From standby select Menu > Messaging > My Friends > More > Settings > Show My Status.
- 2 Select an option.

#### To update your own status

- 1 From standby select Menu > Messaging > My Friends > the My Status tab.
- 2 Scroll between tabs and select the fields to add information.

#### Chat group

A chat group can be started by your service provider, by an individual My friends user or by yourself. You can save chat groups by saving a chat invitation or by searching for a specific chat group.

- To create a chat group
- 1 From standby select Menu > Messaging > My Friends
- > the Chat Groups tab. 2 Select More > Add Chat Group
- > New Chat Group.
- 3 Select who to invite from your contacts list and select Continue.
- 4 Enter a short invitation text and select Continue > Send.

# To add a chat group

- 1 From standby select Menu > Messaging > My Friends > the Chat Groups tab > More > Add Chat Group.
- 2 Select an option.
- Conversation history is saved between ĩ log out and when you log in again to let you return to chat messages from previous conversations.

## To save a conversation

- 1 From standby select Menu > Messaging > My Friends > the Conversations tab.
- 2 Scroll to a conversation and select More > Advanced > Save Conv.
- To view a saved conversation
- 1 From standby select Menu
- > Messaging > My Friends > the Conversations tab.
- 2 Select More > Saved Conv.

# Area and Cell Information

Area and cell information are text messages, for example, local traffic reports that are sent to subscribers within a certain network area.

Contact your service provider for more information.

To turn area information on 1 From standby select Menu

- > Messaging > Settings > Area Info.
- 2 Scroll to Reception and select<br>Edit  $>$  On

Messaging 35

# Imaging

# Camera

You can take pictures to view, save or send.

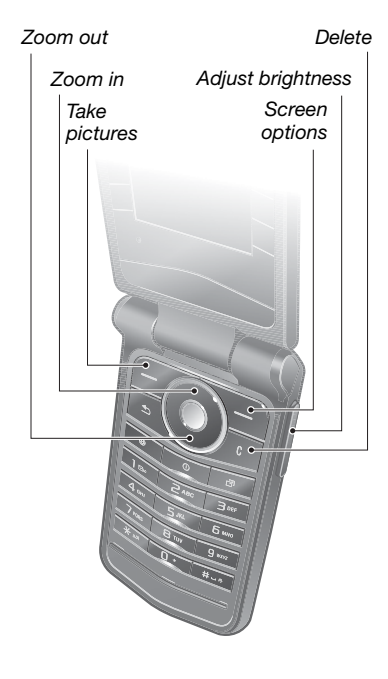

To activate the camera

• From standby select Menu > Camera.

To take a picture

- 1 Activate the camera.
- 2 Select Capture to take a picture.
- 3 Press  $\textcircled{\texttt{s}}$  to take another picture.
- 4 Press and hold down  $(5)$  to stop the camera.

To use zoom

• Press  $\circledast$  or  $\circledast$ .

To adjust brightness • Press  $\bullet$  or  $\bullet$ .

Saving and deleting pictures All camera pictures are saved in the camera album.

To view pictures

- 1 From standby select Menu > File Manager > Camera Album.
- 2 Scroll to an item and select View.
- To search camera pictures by time line
- 1 From standby select Menu > File Manager > Camera Album.
- 2 To browse camera pictures sorted by date, select More > Timeline View.

36 Imaging

## To delete pictures

- 1 From standby select Menu > File Manager > Camera Album.
- 2 Scroll to an item and press  $\circled{c}$ .

Camera settings

You can select different settings before you take a picture.

To view settings

• When the camera is activated, select More.

To view information about settings

• Scroll to a setting and select Info.

#### Camera shortcuts

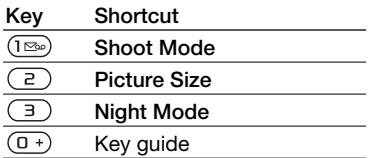

## Transferring Pictures

Transfer to and from your computer You can use Bluetooth technology and picture messages to transfer pictures to your computer. You can also use the USB cable to drag and

drop camera pictures. See Bluetooth™ Wireless Technology and Using the USB Cable on page 49.

You can view, enhance and organize your pictures on your computer by installing Adobe™ Photoshop™ Album Starter Edition or the Sony Ericsson Media Manager. These are available for download at www.sonyericsson.com/support.

#### Picture blog

A picture blog is a personal Web page. If your subscription supports this service, you can send pictures to a blog.

1 Web services may require a separate license agreement between you and the service provider. Additional regulations and/or charges may apply. Contact your service provider.

To send camera pictures to a blog 1 From standby select Menu > File

- Manager > Camera Album.
- 2 Scroll to a picture and select More  $>$  Send  $>$  To Blog.
- 3 Add title and text.
- 4 Select OK > Publish.

Imaging 37

To go to a blog address from contacts

- 1 From standby select Menu > Contacts.
- 2 Scroll to a contact.
- 3 Scroll to a Web address and select Go To.

# Pictures

You can view, add, edit or delete pictures in File Manager. File types supported are, for example, GIF, JPEG, BMP and PNG.

# Using pictures

You can add a picture to a contact, use it during phone startup, as a wallpaper in standby or as a screen saver.

# To view pictures

- 1 From standby select Menu > File Manager > Pictures.
- 2 Scroll to a picture and select View.

# To use pictures

- 1 From standby select Menu > File Manager > Pictures.
- 2 Scroll to a picture and select More > Use As.
- 3 Select an option.

38 Imaging

Preflighted by **Etanders Ex PASSED** FAILED

To view pictures in a slide show 1 From standby select Menu > File

- Manager > Pictures.
- 2 Scroll to a picture and select View > More > Slide Show.

# Sending and receiving

You can send and receive pictures as a picture message, an email or using Bluetooth.

# To send a picture

- 1 From standby select Menu > File Manager > Pictures.
- 2 Scroll to a picture and select More > Send.
- 3 Select a transfer method.
- ı Make sure the receiving device supports the transfer method you select.

## To receive a picture

• Follow the instructions that appear.

# **Entertainment**

# Stereo Portable Handsfree

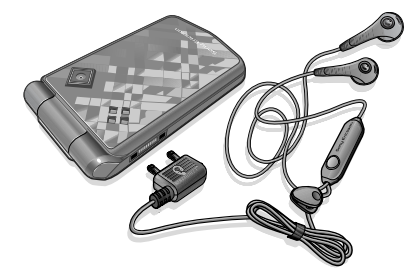

#### To use the handsfree

• Connect the portable handsfree. Music stops when you receive a call and resumes when the call has ended.

# Transferring Music from a Computer

With Sony Ericsson Media Manager, you can transfer music from CDs, your computer or that you have purchased to the phone memory or a memory card.

Sony Ericsson Media Manager software is available for download at www.sonyericsson.com/support.

# Before you use Media Manager

You need one of these operating systems to use Media Manager on your computer:

- Microsoft® Windows Vista™ (32 bit and 64 bit versions of: Ultimate, Enterprise, Business, Home Premium, Home Basic)
- Microsoft Windows® XP (Pro or Home)

## To install Media Manager

• Download and install Sony Ericsson Media Manager software from www.sonyericsson.com/support. The software includes help information.

#### To use Media Manager

- 1 Connect the phone to a computer with a USB cable.
- 2 Select File Transfer. The phone turns off and prepares to transfer files.
- 3 Computer: Start/Programs/ Sony Ericsson/Media Manager.
- Do not remove the USB cable from your phone or computer during transfer, as this may corrupt the memory card or the phone memory.
- 4 For safe disconnection of the USB cable in file transfer mode, right-click the removable disk icon in Windows

Entertainment 39

Explorer and select Eject. See Using the USB Cable on page 49. For details on transferring music, see Media Manager Help. Click  $(i)$  in the top-right corner of the Media Manager window.

## Radio

Do not use your phone as a radio ĩ in places where this is prohibited.

#### To listen to the radio

- 1 Connect the handsfree to the phone.
- 2 From standby select Menu > Radio.

# To change the volume

• When the radio is playing, press  $\mathbf{A}$  or  $\mathbf{\nabla}$ .

To automatically search for radio channels

• When the radio is playing, select Search.

#### To manually search for radio channels

• When the radio is playing, press  $\circledcirc$  or  $\circledcirc$ .

# To search for preset channels

• When the radio is playing, press  $\circledcirc$  or  $\circledcirc$ .

#### 40 Entertainment

Preflighted by **Elanders E** PASSED **FAILED** 

# Saving radio channels

You can save up to 20 preset channels.

# To save radio channels

- 1 From standby select Menu > Radio.
- 2 Select Search to find a radio channel.
- 3 Select More > Save.
- 4 Scroll to a position and select Insert.

# To select saved radio channels

- 1 From standby select Menu > Radio > More > Channels.
- 2 Select a radio channel.

#### To save radio channels in positions 1 to 10

• When you have found a radio channel, press and hold down  $(\overline{0+}) - (\overline{9}).$ 

#### To select radio channels saved in positions 1 to 10

• When the radio is playing, press  $\left(\overline{0+}\right)=\left(\overline{9}\right).$ 

#### To view radio options

• When the radio is playing, select More.

# PlayNow™

You can listen to music before you purchase and download it to your phone.

This service is not available in all countries. Contact your network operator for more information. In some countries you can purchase music from some of the world's top musical artists.

#### Before you use PlayNow™ You must have the required settings in your phone. See Settings on page 44.

# To listen to PlayNow™ music

- 1 From standby select Menu
- > PlayNow™. 2 Select music from a list.

Downloading from PlayNow™ The price appears when you select to download and save a music file. Your phone bill or prepay card is debited when a purchase is accepted.

#### To download a music file

- 1 When you have listened to a music file preview, you can agree to accept the conditions.
- 2 Select Yes to download.
- 3 A text message is sent to confirm payment and the file is made available to download.

# Ringtones and Melodies

#### To set a ringtone

1 From standby select Menu > Settings > the Sounds & Alerts tab > Ringtone.

# 2 Select an option.

## To set the ringtone volume

- 1 From standby select Menu > Settings > the Sounds & Alerts tab > Ring Volume.
- 2 Press  $\circledast$  or  $\circledast$  to change the volume.
- 3 Select Save.

#### To turn the ringtone off

• From standby press and hold down  $(\overline{\text{H}-\text{H}})$ All signals except the alarm signal are affected.

#### To set the vibrating alert

- 1 From standby select Menu > Settings > the Sounds & Alerts tab > Vibrating Alert.
- 2 Select an option.

#### To send a ringtone

- 1 From standby select Menu > File Manager > Music > Ringtones.
- 2 Scroll to a ringtone and select More > Send.
- 3 Select a transfer method.

Entertainment 41

Make sure the receiving device supports the transfer method you select.

To receive a ringtone

• Follow the instructions that appear.

You are not allowed to exchange some copyright-protected material.<br>A protected file has a key symbol.

# MusicDJ™

You can compose and edit your own melodies to use as ringtones. A melody consists of four types of tracks – Drums, Basses, Chords, and Accents. A track contains a number of music blocks. The blocks consist of pre-arranged sounds with different characteristics. The blocks are grouped into Intro, Verse, Chorus, and Break. You compose a melody by adding music blocks to the tracks.

To compose a melody

- 1 From standby select Menu > Entertainment > MusicDJ™.
- 2 Select to Insert, Copy or Pastev blocks.
- 3 Use  $\textcircled{\textcircled{\tiny 2}}$ ,  $\textcircled{\textcircled{\tiny 2}}$  or  $\textcircled{\textcircled{\tiny 4}}$  to scroll between the blocks.
- 4 Select More > Save Melody.

42 Entertainment

# To send a melody

- 1 From standby select Menu > File Manager.
- 2 Scroll to Music and select Open.
- 3 Scroll to a melody and select More > Send.
- 4 Select a transfer method.
- Make sure the receiving device supports the transfer method you select.

To receive a melody

- Follow the instructions that appear.
- ļ You cannot send a polyphonic melody or MP3 file in a text message.

## Sound Recorder

You can record a voice memo or a call. Recorded sounds can also be set as ringtones.

v In some countries or states it is required by law that you inform the other person before recording the call.

To record a sound

• From standby select Menu > Entertainment > Record Sound.

To listen to a recording

- 1 From standby select Menu > File Manager > Music.
- 2 Scroll to a recording and Play.

# Video Player

To play videos

- 1 From standby select Menu > Entertainment > Video Player.
- 2 Scroll to a title and select Play.

Video controls

# To stop playing videos

- Press  $\odot$ .
- To resume playing videos • Press  $\odot$ .
- 
- To go to the next or previous clip • When playing video clips, press  $\circledcirc$  or  $\circledcirc$ .
- To fast forward or rewind • When playing video clips, press and hold down  $\circledcirc$  or  $\circledcirc$ .
- To change the volume • Press  $\textcircled{\frown}$  or  $\textcircled{\frown}$ .

### Games

Your phone contains pre-loaded games. You can also download games. Help texts are available for most games.

# To start a game

- 1 From standby select Menu > Entertainment > Games.
- 2 Select a game. To end a game
- Press and hold down  $\circledcirc$ .

## Applications

Before you use Java™ applications If settings are not already entered in your phone, see Settings on page 44.

You can download and run Java applications. You can also view information or set different permissions.

To select a Java application

- 1 From standby select Menu > File Manager > Applications.
- 2 Select an application.

To view information about a Java application

- 1 From standby select Menu > File Manager > Applications.
- 2 Scroll to an application and select More > Information.

Entertainment 43

To set permissions for a Java application

- 1 From standby select Menu > File Manager > Applications.
- 2 Scroll to an application and select More > Permissions.

To set the screen size for a Java application

- 1 From standby select Menu > File Manager > Applications.
- 2 Scroll to an application and select More > Screen Size.
- 3 Select an option.

Internet profiles for Java applications Some Java applications need to connect to the Internet to receive information.

To select an Internet profile for Java applications

- 1 From standby select Menu > Settings > the Connectivity tab > Internet Settings > Settings for Java.
- 2 Select an option.

# **Connectivity**

#### Settings

Before you use Internet, PlayNow™, My friends, Java, remote synchronization, picture messaging, email and picture blog you need to have settings in your phone.

If settings are not already entered, make sure your phone supports data transfer. You can download settings using the setup wizard or from www.sonyericsson.com/support.

#### To download settings using the Setup wizard

- 1 From standby select Menu > Settings > the General tab > Setup Wizard > Settings Download.
- 2 Follow the instructions on the screen.

#### To download settings using a computer

- 1 Go to www.sonyericsson.com/support.
- 2 Follow the instructions on the screen.

## Using Internet

You can use the Internet to access online services.

To start browsing

• From standby select Menu > Internet.

44 Connectivity

## To exit the browser

• When you browse the Internet, select More > Exit Browser.

# To view options

• When you browse the Internet, select More.

When you browse the Internet You can make a call or send a link when you browse the Internet.

#### To make a call

• When you browse the Internet, select More > Tools > Make a Call.

#### To send a link

- 1 When you browse the Internet, select More > Tools > Send Link.
- 2 Select an option.

# Using bookmarks

You can create and edit bookmarks as quick links to your favorite Web pages.

#### To create a bookmark

- 1 From standby select Menu > Internet  $>$  More  $>$  Go to  $>$  Bookmarks.
- 2 Scroll to New Bookmark and select Add.
- 3 Enter the information and select Save.

## To select a bookmark

- 1 From standby select Menu > Internet > More > Go to > Bookmarks.
- 2 Scroll to a bookmark and select Go To.

Internet keypad shortcuts You can use the keypad to go directly to an Internet browser function.

## To select Internet keypad shortcuts

- From standby select Menu > Internet > More > Options > the Browsing tab > Keypad Mode > Shortcuts.
	-

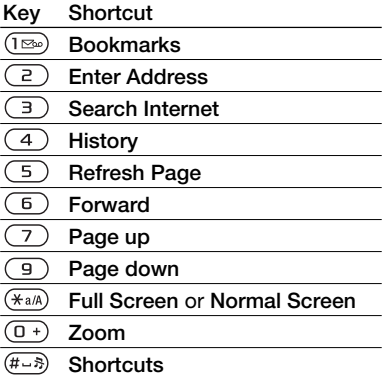

Connectivity 45

#### Downloading

You can download files, for example, pictures, themes, games and ringtones from Web pages.

To download from a Web page

- 1 When you browse the Internet, select a file to download.
- 2 Follow the instructions on the screen.

## Internet profiles

You can select another Internet profile if you have more than one.

To select an Internet profile for the Internet browser

- 1 From standby select Menu > Settings > the Connectivity tab > Internet Settings > Internet Profiles.
- 2 Select an option.

Internet security and certificates Your phone supports secure browsing. Certain Internet services, such as banking, require certificates in your phone. Your phone may already contain certificates when you buy it or you can download new certificates.

To view certificates in the phone

• From standby select Menu > Settings > the General tab > Security > Certificates.

46 Connectivity

# RSS Reader

You can receive frequently updated content, such as news headlines, as feeds, using Really Simple Syndication (RSS).

To add new feeds for a Web page

• When you browse the Internet, select More  $\geq$  RSS Feeds.

To create a new feed

- 1 From standby select Menu > Messaging > RSS Reader > More > New Feed.
- 2 Enter the address and select Go To.

To set and use RSS reader options 1 From standby select Menu

> Messaging > RSS Reader > More. 2 Select an option.

# Bluetooth™ Wireless **Technology**

The Bluetooth function makes wireless connection to other Bluetooth devices possible. You can, for example:

- Connect to handsfree devices.
- Connect to stereo headsets.
- Connect to more than one device at the same time.
- Connect to computers and access the Internet.

- Synchronize information with computers.
- Use media viewer accessories.

games.

- Exchange items and play multiplayer
- We recommend a range within 10 metres 1 (33 feet), with no solid objects in between, for Bluetooth communication.

### Before you use Bluetooth wireless technology

You must turn on the Bluetooth function to communicate with other devices. You must also pair your phone with other Bluetooth devices.

To turn the Bluetooth function on

- From standby select Menu > Settings > the Connectivity tab > Bluetooth > Turn On.
- Make sure that the device you want to pair your phone with has the Bluetooth function activated and is made visible.
- To pair the phone with a device
- 1 From standby select Menu > Settings > the Connectivity tab > Bluetooth > My Devices > New Device to search for available devices.
- 2 Select a device.
- 3 Enter a passcode, if required.

To allow connection to the phone

- 1 From standby select Menu > Settings > the Connectivity tab > Bluetooth > My Devices.
- 2 Select a device from the list.
- 3 Select More > Allow Connection. To pair the phone with a Bluetooth
- handsfree for the first time 1 From standby select Menu > Settings > the Connectivity tab > Bluetooth
- > Handsfree.
- 2 Select Yes.
- 3 Enter a passcode, if required. To pair the phone with more than one
- Bluetooth handsfree 1 From standby select Menu > Settings > the Connectivity tab > Bluetooth
- > Handsfree > My Handsfree > New Handsfree. 2 Scroll to a device and select Add.
- Power save

You can save battery power with this function. You can only connect with a single Bluetooth device. You must turn this function off if you want to connect with more than one Bluetooth device at the same time.

## To turn powersave on

- From standby select Menu > Settings
- > the Connectivity tab > Bluetooth
- > Powersave > On.

Connectivity 47

#### Phone name

You can enter a name for your phone to be shown when other devices find it.

To enter a phone name

- 1 From standby select Menu > Settings > the Connectivity tab > Bluetooth > Phone Name.
- 2 Enter the phone name and select OK.

#### Visibility

If you want other Bluetooth devices to be able to discover your phone, you can choose to make your phone visible.

- To show your phone
- From standby select Menu > Settings > the Connectivity tab > Bluetooth
- > Visibility > Show Phone.

## Exchanging items

Send or receive items using Bluetooth wireless technology as the transfer method. Choose a device from the list of found devices.

## To send a contact

- 1 From standby select Menu > Contacts.
- 2 Scroll to a contact and select More > Send Contact > Via Bluetooth.
- 3 Select the device to send the item to.

48 Connectivity

## To receive an item

- 1 From standby select Menu > Settings > the Connectivity tab > Bluetooth > Turn On.
- 2 Select Visibility > Show Phone.
- 3 When you receive an item, follow the instructions on the screen.

# Transferring sound to and from

a Bluetooth handsfree You can transfer the sound to and from a Bluetooth handsfree. To do this, you can use a phone key or the handsfree key.

#### To transfer sound

- 1 From standby select Menu > Settings > the Connectivity tab > Bluetooth > Handsfree > Incoming Call.
- 2 Select an option. In Phone transfers sound to the phone. In Handsfree transfers sound to the handsfree.

#### File transfer

You can synchronize and transfer files using Bluetooth wireless technology. See Synchronization using a computer on page 51.

# Using the USB Cable

You can connect your phone to a computer with the USB cable to transfer files using File Transfer and you can synchronize your phone with a computer using Phone Mode.

Before you use the USB cable

You need one of these operating systems to transfer files using a USB cable:

- Windows 2000 with SP3/SP4 • Windows XP (Pro and Home)
- with SP1/SP2 • Windows Vista™ (32 bit and 64 bit versions of: Ultimate, Enterprise, Business, Home Premium, Home Basic)

## File transfer

You can drag and drop files between your phone or memory card and a computer in Microsoft Windows Explorer.

**Only use a USB cable supported by your** phone. Do not remove the USB cable from your phone or computer during file transfer as this may corrupt the phone memory or the memory card.

#### To use file transfer mode

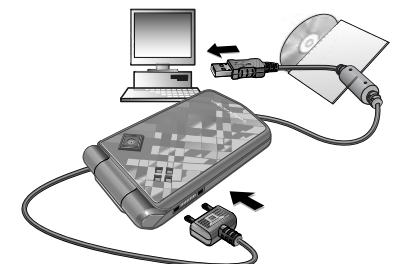

- 1 Connect the USB cable to the phone and the computer.
- 2 Phone: Select File Transfer. The phone shuts down.
- 3 Wait until the phone memory and memory card appear as external disks in Windows Explorer.

To disconnect the USB cable safely 1 Right-click the removable disk icon in Windows Explorer.

- 2 Select Eject.
- 3 Remove the USB cable.

#### Phone mode

You can synchronize contacts and calendar, transfer files and use your phone as a modem from your computer.

Connectivity 49

Supported applications in phone mode include:

- Synchronization
- File manager
- Mobile Networking Wizard
- Before using phone mode you must install the Sony Ericsson PC Suite software on your computer. See To install the Sony Ericsson PC Suite on page 50.
	- To use phone mode
- 1 Computer: Start PC Suite from Start/ Programs/Sony Ericsson/PC Suite.
- 2 Connect the USB cable to the phone and the computer.
- 3 Phone: Select Phone Mode.
- 4 Computer: When you are notified that the Sony Ericsson PC Suite has found your phone, you can start using the phone mode applications.
- $\sum_{i=1}^{n}$  For usage details, see the Sony Ericsson PC Suite Help section once the software has been installed on your computer.

# PC Suite

You need one of these operating systems to use the PC Suite on your computer:

- Windows XP (Pro and Home) with SP1/SP2
- Windows Vista (32 bit and 64 bit versions of: Ultimate, Enterprise, Business, Home Premium, Home Basic)

To install the Sony Ericsson PC Suite

• Download and install Sony Ericsson PC Suite software from www.sonyericsson.com/support. The software includes help information.

### Synchronizing

You can use the USB cable or Bluetooth wireless technology to synchronize phone contacts, appointments, tasks and notes with a computer program such as Microsoft Outlook®. For more information go to the Getting started section at www.sonyericsson.com/support.

Use only one of the synchronization methods at a time with your phone.

50 Connectivity

Synchronization using a computer Before synchronizing you need to install the Sony Ericsson PC Suite. Go to www.sonyericsson.com/support to download the software. The software includes help information.

#### Remote synchronization using Internet

You can synchronize online using an Internet service. If Internet settings are not in your phone, see Settings on page 44.

# Before you start to synchronize

You must enter settings for remote synchronization and register a synchronization account online. Settings that are required are:

- Server Address server URL.
- Username account username.
- Password account password.
- Connection select an Internet profile.
- Applications mark applications to synchronize.
- App. Settings select an application and enter a database name, and if required, username and password.
- Sync. Interval set how often to synchronize.
- Remote Initiation select an option to use when you start synchronization from a service.
- Remote Security enter a server ID and a server password.

#### To enter settings for remote synchronization

- 1 From standby select Menu > Organizer > Synchronization > Yes.
- 2 Enter a name for the new account and select Continue.
- 3 Enter the settings and select Save.

#### To start remote synchronization 1 From standby select Menu > Organizer

- > Synchronization.
- 2 Scroll to an account and select Start.

# Update Service

You can update your phone with the latest software. You do not lose personal or phone information.

There are two ways to update your phone:

- Over the air using your phone
- Using a USB cable and an Internet-connected computer
- The update service requires data access (GPRS).

Connectivity 51

Before you use the Update service If settings are not in your phone, see Settings on page 44.

To view the current software in the phone

- 1 From standby select Menu > Settings > the General tab > Update Service.
- 2 Select Software Version.

To use Update service using the phone

- 1 From standby select Menu > Settings > the General tab > Update Service.
- 2 Select Search For Update and follow the instructions on the screen.

#### To use Update service using a USB cable

- 1 Go to www.sonyericsson.com/support.
- 2 Select a region and country.
- 3 Enter the product name.
- 4 Select Sony Ericsson Update Service and follow the instructions on the screen.

#### To set a reminder to use Update service

- 1 From standby select Menu > Settings > the General tab > Update Service > Reminder.
- 2 Select an option.

52 More Features

# More Features

## Gesture Control

With gesture control you can silence incoming calls or snooze the alarm without touching the phone.

1 Wait for the gesture control light to flash before you sweep your hand back and forth.

## To silence incoming calls

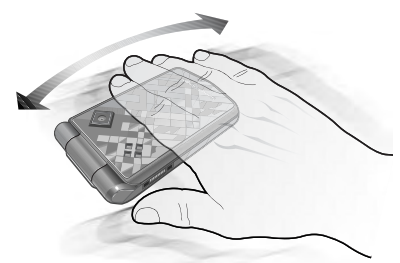

- When the phone rings, sweep your hand back and forth once in front of the camera lens.
- The distance between your hand and the camera lens must be 0-3 inches (0-7 cm).

# To snooze the alarm

- When the alarm sounds, sweep your hand back and forth once in front of the camera lens.
- Î The distance between your hand and the camera lens must be 0-3 inches (0-7 cm).

To turn gesture control on

- From standby select Menu
	- > Settings > the General tab
	- > Gesture control > On.

#### Alarms

You can set a sound or the radio as an alarm signal. The alarm sounds even if the phone is set to silent or turned off. When the alarm sounds you can silence it for 9 minutes or turn it off.

### To set the alarm

- 1 From standby select Menu > Organizer > Alarms.
- 2 Scroll to an alarm and select Edit.
- 3 Scroll to Time: and select Edit.
- 4 Enter a time and select OK > Save.
- To set the recurring alarm 1 From standby select Menu > Organizer
- > Alarms. 2 Scroll to an alarm and select Edit.
- 
- 3 Scroll to Recurrent: and select Edit.
- 4 Scroll to a day and select Mark.
- 5 Select Done > Save.

# To set the alarm signal

- 1 From standby select Menu > Organizer > Alarms.
- 2 Scroll to an alarm and select Edit.
- 3 Scroll to Alarm Signal: and select Edit.
- 4 Scroll to an option and select Save.

#### To silence the alarm

- When the alarm sounds, press any key.
- To silence the radio alarm • When the alarm sounds, select Snooze.
- To turn off an alarm
- When the alarm sounds, select Turn Off.

# To cancel the alarm

- 1 From standby select Menu > Organizer > Alarms.
- 2 Scroll to an alarm and select Turn Off.

## Calendar

The calendar can be synchronized with a computer calendar or with a calendar on the Web. See Synchronizing on page 50.

#### Appointments

You can add new appointments or reuse existing appointments.

More Features 53

## To add an appointment

- 1 From standby select Menu > Organizer > Calendar.
- 2 Select a date.
- 3 Scroll to New Appointmnt and select Add.
- 4 Enter the information and confirm each entry.
- 5 Select Save.

#### To view an appointment

- 1 From standby select Menu > Organizer > Calendar.
- 2 Select a date.
- 3 Scroll to an appointment and select View.

#### To reuse an existing appointment

- 1 From standby select Menu > Organizer > Calendar.
- 2 Select a date.
- 3 Scroll to an appointment and select View.
- 4 Select More > Edit.
- 5 Edit the appointment and confirm each entry.
- 6 Select Save.

## To send an appointment

- 1 From standby select Menu > Organizer > Calendar.
- 2 Select a date.
- 3 Scroll to an appointment and select
- More > Send.
- 4 Select a transfer method.
- Make sure the receiving device supports the transfer method you select.

## To view a calendar week

- 1 From standby select Menu > Organizer > Calendar.
- 2 Select a date.
- 3 Select More > View Week.
- To set when reminders should sound
- 1 From standby select Menu > Organizer
- > Calendar.
- 2 Select a date.
- 3 Select More > Advanced
- > Reminders. 4 Select an option.
- 
- A reminders option set in calendar affects a reminders option set in tasks.

#### Navigating your calendar

You can use the navigation key to move between days or weeks. In the monthly view, you can use keypad shortcuts.

54 More Features

## Key Shortcut

 $(\Box$ Back a week  $\boxed{4}$ Back a month

 $\sqrt{7}$ Back a year

 $\overline{\mathfrak{c}}$ Today's date

 $\bigcirc$ Next week

 $\bigcirc$ Next month

#### $\overline{(\mathsf{P})}$ Next year

# Calendar settings

To view calendar options 1 From standby select Menu > Organizer

> Calendar.

# 2 Select More.

# Tasks

You can add new tasks or reuse existing tasks.

#### To add a task

- 1 From standby select Menu > Organizer > Tasks.
- 2 Select New Task > Add.
- 3 Select an option.
- 4 Enter details and confirm each entry. To view a task
- 1 From standby select Menu > Organizer > Tasks.
- 2 Scroll to a task and select View.

# To reuse an existing task

- 1 From standby select Menu > Organizer > Tasks.
- 2 Scroll to a task and select View.
- 3 Select More > Edit.
- 4 Edit the task and select Continue.
- 5 Choose to set a reminder.

#### To send a task

- 1 From standby select Menu > Organizer > Tasks.
- 2 Scroll to a task and select More > Send.
- 3 Select a transfer method.
- Make sure the receiving device supports the transfer method you select.

To set when reminders should sound 1 From standby select Menu > Organizer > Tasks.

- 2 Scroll to a task and select More > Reminders.
- 3 Select an option.
- 1 A reminders option set in tasks affects a reminders option set in calendar.

#### Notes

You can make notes and save them. You can also show a note in standby.

More Features 55

# To add a note

- 1 From standby select Menu > Organizer > Notes.
- 2 Select New Note > Add.
- 3 Write a note and select Save.

#### To show a note in standby

- 1 From standby select Menu > Organizer > Notes.
- 2 Scroll to a note and select More > Show in Standby.

#### To edit a note

- 1 From standby select Menu > Organizer > Notes.
- 2 Scroll to a note and select More > Edit.
- 3 Edit the note and select Save.

## To send a note

- 1 From standby select Menu > Organizer > Notes.
- 2 Scroll to a note and select More > Send.
- 3 Select a transfer method.
- $\mathbf{I}$ Make sure the receiving device supports the transfer method you select.

# Timer, Stopwatch and Calculator

# To use the timer

- 1 From standby select Menu > Organizer > Timer.
- 2 Enter the hours, minutes and seconds. 3 Select Start.

# To use the stopwatch

- 1 From standby select Menu > Organizer > Stopwatch > Start.
- 2 To view a new lap time, select New Lap.

#### To use the calculator

- 1 From standby select Menu > Organizer > Calculator.
- 2 Press  $\circledast$  or  $\circledast$  to select  $\div x$   $+$  . % =.

# Code Memo

You can save security codes, for example, for credit cards. You must set a passcode to open the code memo.

#### Checkword

The checkword confirms that you have entered the correct passcode. If the passcode is correct, the correct codes are shown. If the passcode is incorrect, the checkword and the codes shown are also incorrect.

56 More Features

To open code memo for the first time

- 1 From standby select Menu > Organizer > Code Memo.
- 2 Follow the instructions on the screen and select Continue.
- 3 Enter a passcode and select Continue. 4 Confirm the passcode and select Continue.
- 5 Enter a checkword and select Done.

#### To add a code

- 1 From standby select Menu > Organizer > Code Memo.
- 2 Enter a passcode and select New Code > Add.
- 3 Enter a name associated with the code and select Continue.
- 4 Enter the code and select Done.

## To change a passcode

- 1 From standby select Menu > Organizer > Code Memo.
- 2 Enter your passcode and select More > Change Passcode.
- 3 Enter your new passcode and select Continue.
- 4 Re-enter the new passcode and select Continue.
- 5 Enter a checkword and select Done.

# Forget your passcode?

If you forget your passcode, you must reset the code memo. This means that all entries in the code memo are deleted. The next time you enter the code memo, you must proceed as if you are opening it for the first time. See To open code memo for the first time on page 57.

#### To reset code memo

- 1 From standby select Menu > Organizer > Code Memo.
- 2 Enter any passcode to access the code memo. The checkword and codes that are then shown are incorrect.
- 3 Select More > Reset.
- 4 Reset code memo? appears.
- 5 Select Yes.

## Profiles

Profiles automatically adapt your phone to different situations, for example, while in a meeting or when driving. Some profiles settings, for example, ring volume may be adjusted automatically to suit a certain area or accessory. You can reset all profile settings to how they were set when you bought your phone.

More Features 57

## To select a profile

- 1 From standby select Menu > Settings > the General tab > Profiles.
- 2 Select a profile.

#### To view and edit a profile

- 1 From standby select Menu > Settings > the General tab > Profiles.
- 2 Scroll to a profile and select More > View And Edit.
- You cannot rename the Normal profile.

#### To reset all profiles

- 1 From standby select Menu > Settings > the General tab > Profiles.
- 2 Scroll to a profile and select More > Reset Profiles.

### Time and Date

#### To set the time

- 1 From standby select Menu > Settings > the General tab > Time & Date > Time.
- 2 Enter the time and select Save.

#### To set the date

- 1 From standby select Menu > Settings > the General tab > Time & Date > Date.
- 2 Enter the date and select Save.

#### 58 More Features

# Preflighted by **Elanders E** PASSED **FAILED**

## Themes

You can change the appearance of the screen through items such as colors and wallpaper. You can also create new themes and download them. For more information, go to www.sonyericsson.com/support.

#### To set a theme

- 1 From standby select Menu > File Manager > Themes.
- 2 Scroll to a theme and select Set.

### Locks

#### SIM card lock

This lock only protects your subscription. Your phone will work with a new SIM card. If the lock is on, you have to enter a PIN (Personal Identity Number).

If you enter your PIN incorrectly three times in a row, the SIM card is blocked and you need to enter your PUK (Personal Unblocking Key). Your PIN and PUK are supplied by your network operator.

To unblock the SIM card 1 When PIN Blocked appears, enter your PUK and select OK.

- 2 Enter a new four-to-eight-digit PIN and select OK.
- 3 Re-enter the new PIN and select OK.

## To edit the PIN

- 1 From standby select Menu > Settings > the General tab > Security > Locks > SIM Protection > Change PIN.
- 2 Enter your PIN and select OK.
- 3 Enter a new four-to-eight-digit PIN and select OK.
- 4 Re-enter the new PIN and select OK.
- If Codes do not match. appears, you entered the new PIN incorrectly. If Wrong PIN. appears, followed by Old PIN:, you entered your old PIN incorrectly.

#### To use the SIM card lock

- 1 From standby select Menu > Settings > the General tab > Security > Locks > SIM Protection > Protection.
- 2 Select an option.
- 3 Enter your PIN and select OK.

#### Phone lock

You can stop unauthorized use of your phone. Change the phone lock code (0000) to any four-to-eight-digit personal code.

If it is important that you remember your new code. If you forget it, you have to take your phone to your local Sony Ericsson retailer.

#### To use the phone lock

- 1 From standby select Menu > Settings > the General tab > Security > Locks > Phone Protection > Protection.
- 2 Select an option.
- 3 Enter the phone lock code and select OK.

#### To change the phone lock code

- 1 From standby select Menu > Settings > the General tab > Security > Locks > Phone Protection > Change Code.
- 2 Enter the old code and select OK.
- 3 Enter the new code and select OK.
- 4 Repeat the code and select OK.

#### IMEI Number

Keep a copy of your IMEI (International Mobile Equipment Identity) number in case your phone should be stolen.

#### To view your IMEI number

From standby press  $(\overline{a_{\alpha\beta}}), (\overline{a_{\alpha\beta}}), (\overline{0_{\alpha\beta}}),$  $\left(\overline{6}\right), \left(\overline{4-3}\right).$ 

More Features 59

# Troubleshooting

# Why doesn't the phone work the way I want it to?

Some problems will require you to call your network operator.

For more support go to www.sonyericsson.com/support.

#### Common Questions

I have problems with memory capacity or the phone is working slowly Restart your phone every day to free memory or do a Master Reset.

#### Master reset

If you select Reset Settings, the changes that you have made to settings will be deleted.

If you select Reset All, in addition to your changes to settings, all contacts, messages, personal data, and content that you have downloaded, received or edited will also be deleted.

#### To reset the phone

- 1 From standby select Menu > Settings > the General tab > Master Reset > Reset Settings.
- 2 Follow the instructions on the screen and select Continue.

60 Troubleshooting

#### I cannot charge the phone or battery capacity is low

The charger is not properly connected or the battery connection is poor. Remove the battery and clean the connectors.

The battery is worn out and needs to be replaced. See Charging the Battery on page 8.

#### No battery icon appears when I start charging the phone

It may take a few minutes before the battery icon appears on the screen.

Some menu options appear in gray A service is not activated. Contact your network operator.

#### I cannot use SMS/text messages on my phone

Settings are missing or incorrect. Contact your network operator to find out the correct SMS service center setting. See Text Messages on page 27.

#### I cannot use picture messages on my phone

Your subscription does not include data capability. Settings are missing or incorrect. Please contact your network operator.

See Help in your Phone on page 7 or go to www.sonyericsson.com/support to order settings and follow the instructions on the screen. See Settings on page 44.

How do I turn on and off T9 text input when writing a text message? When you enter text, press and hold down  $\overline{(\divideontimes u)}$  You will see "T9" at the top of the text message when T9 is activated.

How do I change phone language?

- 1 From standby select Menu > Settings > the General tab > Language > Phone Language.
- 2 Select an option.

I cannot use the Internet Your subscription does not include data capability. Internet settings are missing or incorrect. Please contact your network operator.

See Help in your Phone on page 7 or go to www.sonyericsson.com/support to order Internet settings and follow the instructions on the screen. See Settings on page 44.

The phone cannot be detected by other devices using Bluetooth wireless technology You have not turned the Bluetooth function on.

Make sure that the visibility is set to show phone. See To receive an item on page 48.

I cannot synchronize or transfer data between my phone and my computer, when using the USB cable.

The cable or software that came with your phone has not been properly installed. Go to www.sonyericsson.com/support, to read Getting started guides which contain detailed installation instructions and troubleshooting guides.

# Error Messages

#### Insert SIM.

There is no SIM card in your phone or you may have inserted it incorrectly.

See Charging the Battery on page 8.

The SIM card connectors need cleaning. If the card is damaged, contact your network operator.

Troubleshooting 61

#### Insert correct SIM card.

Your phone is set to work only with certain SIM cards. Check if you are using the correct operator SIM card.

# Wrong PIN./Wrong PIN2.

You have entered your PIN or PIN2 incorrectly.

Enter the correct PIN or PIN2 and select Yes. See To insert the SIM card on page 5.

PIN Blocked/PIN2 blocked. You have entered your PIN or PIN2 code incorrectly three times in a row.

To unblock, see SIM card lock on page 58.

## Codes do not match.

Codes that you have entered do not match. When you want to change a security code, for example your PIN, you have to confirm the new code. See SIM card lock on page 58.

#### No Nwk Coverage

Your phone is not receiving any radio signal, or the received signal is too weak. Contact your network operator and make sure that the network has coverage where you are.

62 Troubleshooting

The SIM card is not working properly. Insert your SIM card in another phone. If this works, it is probably your phone that is causing the problem. Please contact the nearest Sony Ericsson service location.

#### Emerg. Calls Only

You are within range of a network, but you are not allowed to use it. However, in an emergency, some network operators allow you to call the international emergency number 112. See Emergency Calls on page 19.

# PUK blocked. Contact provider.

You entered your personal unblocking key code (PUK) incorrectly 10 times in a row.

#### Charging - Non-standard battery.

The battery that you are using is not a Sony Ericsson-approved battery. See Battery on page 66.

# Important Information

#### Sony Ericsson Consumer Web site

On www.sonyericsson.com/support is a support section where help and tips are only a few clicks away. Here you will find the latest computer software updates and tips on how to use your product more efficiently.

#### Service and support

- From now on you will have access to a portfolio of exclusive service advantages such as:
- Global and local Web sites providing support.
- A global network of Call Centers. An extensive network of Sony Ericsson service
- partners. A warranty period. Learn more about the warranty conditions in this User guide.

#### Support

ǼȜȜȐįĮ 801-11-810-810 210-89 91 919

On www.sonyericsson.com, under the support section in the language of your choice, you will find the latest support tools and information, such as software updates, Knowledge base, phone setup and additional help when you require it. For operator-specific services and features, please contact your network operator for more information.

You can also contact our Call Centers. See the phone number for the nearest Call Center in the list below. If your country/region is not represented in the list, please contact your local dealer. (The phone numbers below were correct at the time of going to print. On www.sonyericsson.com you can always find the latest updates).

In the unlikely event that your product needs service please contact the dealer from whom it was purchased or one of our service partners. Save your original proof of purchase, you will need it if you need to claim warranty. For a call to one of our Call Centers you will be

charged according to national rates, including local taxes, unless the phone number is a toll-free number.

Argentina 800-333-7427 questions.AR@support.sonyericsson.com Australia 1-300650-600 questions.AU@support.sonyericsson.com Belgique/België 02-7451611 questions.BE@support.sonyericsson.com Brasil 4001-04444 questions.BR@support.sonyericsson.com Canada 1-866-766-9374 questions.CA@support.sonyericsson.com Central Africa +27 112589023 questions.CF@support.sonyericsson.com questions.CL@support.sonyericsson.com Colombia 18009122135 questions.CO@support.sonyericsson.com Česká republika 844550 055 questions.CZ@support.sonyericsson.com Danmark 33 31 28 28 questions.DK@support.sonyericsson.com questions.DE@support.sonyericsson.com questions.GR@support.sonyericsson.com

España 902 180 576 questions.ES@support.sonyericsson.com

Important Information 63

الإمارات العربيّة المتّحدة 中国 台灣 ไทย

questions.HK@support.sonyericsson.com Hrvatska 062 000 000 questions.HR@support.sonyericsson.com India/ भारत and the Support of the Support of the Support of the Support of the Support of the Support of the Support of the Support of the Support of the Monesia com of the M2 1-2701388 Indonesia 021-2701388 questions.ID@support.sonyericsson.com Ireland 1850 545 888 questions.IE@support.sonyericsson.com Italia 06 48895206 questions.IT@support.sonyericsson.com Lietuva 8 70055030 questions.LT@support.sonyericsson.com Magyarország +36 1 880 4747 questions.HU@support.sonyericsson.com Malaysia 1-800-889900 questions.MY@support.sonyericsson.com México 01 800 000 4722 questions.MX@support.sonyericsson.com Nederland 0900 899 8318 questions.NL@support.sonyericsson.com<br>
New Zealand 0800-100150 questions.NZ@support.sonyericsson.com New Zealand 0800-100150 questions.NZ@support.sonyericsson.com Norge 815 00 840 questions.NO@support.sonyericsson.com Österreich 0810 200245 questions.AT@support.sonyericsson.com questions.PK@support.sonyericsson.com Philippines/Pilipinas 02-6351860 questions.PH@support.sonyericsson.com

Polska 0 (prefiks) 22 6916200 questions.PL@support.sonyericsson.com Portugal 808 204 466 questions.PT@support.sonyericsson.com România (+4021) 401 0401 questions.RO@support.sonyericsson.com Pоссия в (495) 787 0986 questions.RU@support.sonyericsson.com<br>Schweiz/Suisse/Svizzera 0848 824 040 questions.CH@support.sonyericsson.com Schweiz/Suisse/Svizzera 0848 824 040 questions.CH@support.sonyericsson.com Singapore 67440733 questions.SG@support.sonyericsson.com Slovensko 02-5443 6443 questions.SK@support.sonyericsson.com questions.ZA@support.sonyericsson.com Suomi 09-299 2000 questions.FI@support.sonyericsson.com Sverige 013-24 45 00 questions.SE@support.sonyericsson.com on a real of the distributions.TR@support.sonyericsson.com<br>(+0380) 44 590 1515 questions.UA@support.sonyericsson.com ɍɤɪɚʀɧɚ (+0380) 44 590 1515 questions.UA@support.sonyericsson.com United Kingdom 08705 23 7237 questions.GB@support.sonyericsson.com questions.US@support.sonyericsson.com Venezuela 0-800-100-2250 questions.VE@support.sonyericsson.com 43 919880 questions.AE@support.sonyericsson.com 4008100000 questions.CN@support.sonyericsson.com 02-25625511 questions.TW@support.sonyericsson.com<br>
02-25625511 questions.TH@support.sonyericsson.com 02-2483030 questions.TH@support.sonyericsson.com

64 Important Information

## Guidelines for Safe and Efficient Use

Please read this information before using your phone.

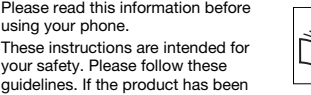

subject to any of the conditions listed below or you have any doubt as to its proper function make sure you have the product checked by a certified service partner before charging or using it. Failure to do so might entail a risk of product malfunction or even a potential hazard

#### Recommendations for safe use of product (phone, battery, charger and other accessories)

- Always treat your product with care and keep it in a clean and dust-free place.
- Warning! May explode if disposed of in fire. Do not expose your product to liquid or moisture
- or humidity. • Do not expose your product to

to your health.

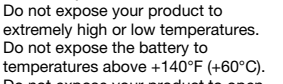

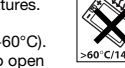

- Do not expose your product to open flames or lit tobacco products. • Do not drop, throw or try to bend your product.
- Do not paint your product. • Do not attempt to disassemble or modify your
- product. Only Sony Ericsson authorized personnel should perform service. Do not close your product with an object inserted
- between keypad and display; this may damage your product.
- Do not use your product near medical equipment without requesting permission from your treating physician or authorized medical staff.
- Do not use your product when in, or around aircraft, or areas showing the sign "turn off two-way radio".
- Do not use your product in an area where a potentially explosive atmosphere exists.
- Do not place your product or install wireless equipment in the area above an air bag in your car.
- Caution: Cracked or broken displays may create sharp edges or splinters that could be harmful upon contact.

#### CHILDREN

HAZARD.

KEEP OUT OF CHILDREN'S REACH. DO NOT ALLOW CHILDREN TO PLAY WITH YOUR PHONE OR ITS ACCESSORIES. THEY COULD HURT

THEMSELVES OR OTHERS, OR COULD ACCIDENTALLY DAMAGE THE PHONE OR ACCESSORY. YOUR PHONE OR ITS ACCESSORY MAY CONTAIN SMALL PARTS THAT COULD BECOME DETACHED AND CREATE A CHOKING

## Power supply (Charger)

Connect the AC power adapter only to designated power sources as marked on the product. Make sure the cord is positioned so that it will not be subjected to damage or stress. To reduce risk of electric shock, unplug the unit from any power source before attempting to clean it. The AC power adapter must not be used outdoors or in damp areas. Never alter the cord or plug. If the plug does not fit into the outlet, have a proper outlet installed by a qualified electrician.

Important Information 65

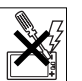

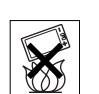

Use only Sony Ericsson branded original chargers intended for use with your phone. Other chargers may not be designed to the same safety and performance standards.

# Battery

We recommend that you fully charge the battery before you use your phone for the first time. A new battery or one that has not been used for a long time could have reduced capacity the first few times it is used. The battery should only be charged in temperatures between +41°F (+5°C) and +113°F (+45°C).

Use only Sony Ericsson branded original batteries intended for use with your phone. Using other batteries and chargers could be dangerous. Talk and standby times depend on several different

conditions such as signal strength, operating temperature, application usage patterns, features

selected and voice or data transmissions when the phone is being used.

Turn off your phone before removing the battery. Do not put the battery into your mouth. Battery electrolytes may be toxic if swallowed. Do not let the metal contacts on the battery touch another metal object. Doing this could short-circuit and damage the battery. Use the battery for the intended purpose only.

# Personal medical devices

Phones may affect the operation of pacemakers and other implanted equipment. Please avoid placing the phone over the pacemaker, for example in your breast pocket. When using the phone, use it at the ear on the opposite side of the body to the pacemaker. If a minimum distance of 6 inches (15 cm) is kept between the phone and the pacemaker, the risk of interference is limited. If you have any reason to suspect that interference is taking place, immediately turn off your phone. Contact your cardiologist for more information.

For other medical devices, please consult your physician and the manufacturer of the device.

66 Important Information

## Driving

Please check if local laws and regulations restrict the use of phones while driving or require drivers to use handsfree solutions. We recommend that you use only Sony Ericsson handsfree solutions intended for use with your product. Please note that because of possible interference to

electronic equipment, some vehicle manufacturers forbid the use of phones in their vehicles unless a handsfree kit with an external antenna has been installed.

Always pay full attention to driving and pull off the randy b pay fail attention to anting and pair on an if driving conditions so require.

#### GPS/Location based functions

Some products provide GPS/Location based functions. Location determining functionality is provided "AS IS" and "WITH ALL FAULTS". Sony Ericsson does not make any representation or warranty as to the accuracy of such location information. Use of location-based information by the device may not be uninterrupted or error free and may additionally be dependent on network service availability. Please note that functionality may be reduced or prevented in certain environments such as building interiors or areas adjacent to buildings. Caution: Do not use GPS functionality in a manner which causes distraction from driving.

#### Emergency calls

Phones operate using radio signals, which cannot guarantee connection in all conditions. You should therefore never rely solely upon any phone for essential communications (for example medical emergencies). Emergency calls may not be possible in all areas, on all cellular networks, or when certain network services and/or phone features are in use. Check with your local service provider.

#### Antenna

This phone contains a built-in antenna. Use of antenna devices not marketed by Sony Ericsson specifically for this model could damage your phone, reduce performance, and produce SAR levels above the established limits (see below).

#### Efficient use

Hold your phone as you would any other phone. Do not cover the top of the phone when it is in use, as this affects call quality and may cause the phone to operate at a higher power level than needed, thus shortening talk and standby times.

# Radio frequency (RF) exposure and Specific Absorption Rate (SAR)

Your phone is a low-power radio transmitter and receiver. When it is turned on, it emits low levels of radio frequency energy (also known as radio waves or radio frequency fields).

Governments around the world have adopted comprehensive international safety guidelines, developed by scientific organizations, for example ICNIRP (International Commission on Non-Ionizing Radiation Protection) and IEEE (The Institute of Electrical and Electronics Engineers Inc.), through periodic and thorough evaluation of scientific studies. These guidelines establish permitted levels of radio wave exposure for the general population. The levels include a safety margin designed to assure the safety of all persons, regardless of age and health, and to account for any variations in measurements.

Specific Absorption Rate (SAR) is the unit of measurement for the amount of radio frequency energy absorbed by the body when using a phone. The SAR value is determined at the highest certified power level in laboratory conditions, but the actual SAR level of the phone while it is operating can be

well below this value. This is because the phone is designed to use the minimum power required to reach the network.

Variations in SAR below the radio frequency exposure guidelines do not mean that there are variations in safety. While there may be differences in SAR levels among phones, all Sony Ericsson phone models are designed to meet radio frequency exposure guidelines.

For phones sold in the US, before a phone model is available for sale to the public, it must be tested and certified by the Federal Communications Commission (FCC) that it does not exceed the limit established by the government-adopted requirement for safe exposure. The tests are performed in positions and locations (that is, at the ear and worn on the body) as required by the FCC for each model. For body-worn operation, this phone has been tested and meets FCC RF exposure guidelines when the handset is positioned a minimum of 15 mm from the body without any metal parts in the vicinity of the phone or when used with the original Sony Ericsson accessory intended for this phone and worn on the body. Use of accessories may not ensure compliance with FCC RF exposure guidelines.

A separate leaflet with SAR information about this phone model is included with the material accompanying this phone. This information can also be found, together with more information on radio frequency exposure and SAR, on: www.sonyericsson.com/health.

#### Accessible Solutions/Special Needs

For phones sold in the US, you can use your TTY terminal with your Sony Ericsson phone (with the necessary accessory). For information on Accessible Solutions for individuals with special needs call the Sony Ericsson Special Needs Center on 877 878 1996 (TTY) or 877 207 2056 (voice), or visit the Sony Ericsson Special Needs Center at www.sonyericsson-snc.com.

Important Information 67

## Disposal of old electrical

and electronic equipment This symbol indicates that all electrical and electronic equipment included shall not be treated as household waste. Instead it shall be left at the appropriate collection point for recycling of electrical and

electronic equipment. By ensuring this product is disposed of correctly, you will help prevent potential negative consequences for the environment and human health, which could otherwise be caused by inappropriate waste handling of this product. The recycling of materials will help to conserve natural resources. For more detailed information about recycling this product, please contact your local city office, your household waste disposal service or the shop where you purchased the product.

#### Disposing of the battery

Please check local regulations for disposal of batteries or call your local Sony Ericsson Call Center for

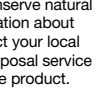

information.

The battery should never be placed in municipal waste. Use a battery disposal facility if available.

#### Memory card

If your product comes complete with a removable memory card, it is generally compatible with the handset purchased but may not be compatible with other devices or the capabilities of their memory cards. Check other devices for compatibility before purchase or use. If your product is equipped with a memory card reader, check memory card compatibility before purchase or use.

Memory cards are generally formatted prior to shipping. To reformat the memory card, use a compatible device. Do not use the standard operating system format when formatting the memory card on a PC. For details, refer to the operating instructions of the device or contact customer support.

68 Important Information

#### Preflighted by **Elanders Ex PASSED** FAILED

# WARNING:

If your device requires an adapter for insertion into the handset or another device, do not insert the card directly without the required adapter.

#### Precautions on Memory Card Use

- Do not expose the memory card to moisture. Do not touch terminal connections with your hand
- or any metal object. Do not strike, bend, or drop the memory card.
- Do not attempt to disassemble or modify the
- memory card. • Do not use or store the memory card in humid or corrosive locations or in excessive heat such as a closed car in summer, in direct sunlight or near a dioscu cu.<br>a heater, etc.
- Do not press or bend the end of the memory card adapter with excessive force.
- Do not let dirt, dust, or foreign objects get into the insert port of any memory card adapter.
- Check you have inserted the memory card correctly. • Insert the memory card as far as it will go into any
- memory card adapter needed. The memory card may not operate properly unless fully inserted. We recommend that you make a backup copy of important data. We are not responsible for any loss
- or damage to content you store on the memory card. • Recorded data may be damaged or lost when you
- remove the memory card or memory card adapter, turn off the power while formatting, reading or writing data, or use the memory card in locations subject to static electricity or high electrical field emissions.

#### Protection of personal information

To safeguard your privacy and prevent information being accessible to a third party, you should erase all personal data before selling or disposing of the product. To delete personal data, perform a master reset, remove the memory card or format the media memory. DELETION OF MATERIAL FROM THE PHONE AND MEDIA MEMORIES DOES NOT ENSURE THAT SAID INFORMATION CANNOT BE RECOVERED BY A SUBSEQUENT USER. SONY ERICSSON DOES NOT WARRANT AGAINST A SUBSEQUENT USER OF THE DEVICE ACCESSING YOUR INFORMATION AND DOES NOT ASSUME ANY RESPONSIBILITY FOR SUBSEQUENT DISCLOSURE OF SAID INFORMATION EVEN IF A MASTER RESET AND A MEDIA MEMORY FORMAT HAS BEEN PERFORMED. If you are concerned about such potential disclosure retain your device or secure its permanent destruction.

#### Accessories

Sony Ericsson recommends use of Sony Ericsson original accessories for safe and efficient use of its products. Use of third-party accessories may decrease performance or pose a risk to your health or safety.

#### LOUDNESS WARNING:

Please adjust the audio volume cautiously when using third-party audio accessories to avoid volume levels that may be harmful to your hearing. Sony Ericsson does not test use of third-party audio accessories with this phone. Sony Ericsson recommends using only Sony Ericsson original audio accessories.

#### End User License Agreement

This wireless device, including without limitation any media delivered with the device, ("Device") contains software owned by Sony Ericsson Mobile Communications AB and its affiliated companies ("Sony Ericsson") and its third party suppliers and licensors ("Software").

As user of this Device, Sony Ericsson grants you a non-exclusive, non-transferable, non-assignable license to use the Software solely in conjunction with the Device on which it is installed and/or delivered with. Nothing herein shall be construed as a sale of the Software to a user of this Device.

You shall not reproduce, modify, distribute, reverse engineer, decompile, otherwise alter or use any other means to discover the source code of the Software or any component of the Software. For avoidance of doubt, you are at all times entitled to transfer all rights and obligations to the Software to a third party, solely together with the Device with which you received the Software, provided always that such third party agrees in writing to be bound by these rules.

You are granted this license for a term of the useful life of this Device. You can terminate this license by transferring all your rights to the Device on which you have received the Software to a third party in writing. If you fail to comply with any of the terms and conditions set out in this license, it will terminate with immediate effect.

Sony Ericsson and its third party suppliers and licensors are the sole and exclusive owner of and retain all rights, title and interest in and to the Software. Sony Ericsson, and, to the extent that the Software contains material or code of a third party, such third party, shall be entitled third party beneficiaries of these terms.

The validity, construction and performance of this license shall be governed by the laws of Sweden. The foregoing shall apply to the full extent permitted by, when applicable, statutory consumer rights.

# Limited Warranty

Sony Ericsson Mobile Communications AB, Nya Vattentornet, SE-221 88 Lund, Sweden, (Sony Ericsson) or its local affiliated company, provides this Limited Warranty for your phone and original accessory delivered with your phone (hereinafter referred to as "Product"). Should your Product need warranty service, please return it to the dealer from whom it was purchased, or contact your local Sony Ericsson Call Center (national rates may apply) or visit www.sonyericsson.com to get further information.

Important Information 69

#### Our warranty

Subject to the conditions of this Limited Warranty, Sony Ericsson warrants this Product to be free from defects in design, material and workmanship at the time of its original purchase by a consumer. This Limited Warranty will last for a period of one (1) year as from the original date of purchase of the Product.

#### What we will do

If, during the warranty period, this Product fails to operate under normal use and service, due to defects in design, materials or workmanship, Sony Ericsson authorized distributors or service partners, in the country\* where you purchased the Product, will, at their option, either repair or replace the Product in accordance with the terms and conditions stipulated herein. Sony Ericsson and its service partners reserve the right to charge a handling fee if a returned Product is found not to be under warranty according to the conditions below.

Please note that some of your personal settings, downloads and other information may be lost when your Sony Ericsson Product is repaired or replaced. At present Sony Ericsson may be prevented by applicable law, other regulation or technical restrictions from making a backup copy of certain downloads. Sony Ericsson does not take any responsibility for any lost information of any kind and will not reimburse you for any such loss. You should always make backup copies of all the information stored on your Sony Ericsson Product such as downloads, calendar and contacts before handing in your Sony Ericsson Product for repair or replacement.

#### **Conditions**

- 1 This Limited Warranty is valid only if the original proof of purchase for this Product issued by a Sony Ericsson authorized dealer specifying the date of purchase and serial number\*\*, is presented with the Product to be repaired or replaced. Sony Ericsson reserves the right to refuse warranty service if this information has been removed or changed after the original purchase of the Product from the dealer. 2 If Sony Ericsson repairs or replaces the Product,
- the repair for the defect concerned, or the replaced Product shall be warranted for the remaining time of the original warranty period or for ninety (90) days from the date of repair, whichever is longer. Repair or replacement may involve the use of functionally equivalent reconditioned units. Replaced parts or components will become the property of Sony Ericsson.
- 3 This warranty does not cover any failure of the Product due to normal tear and wear, or due to misuse, including but not limited to use in other than the normal and customary manner, in accordance with the Sony Ericsson instructions for use and maintenance of the Product. Nor does this warranty cover any failure of the Product due to accident, software or hardware modification or adjustment acts of God or damage resulting from liquid.

A rechargeable battery can be charged and discharged more than a hundred times. However, it will eventually wear out - this is not a defect and corresponds to normal wear and tear. When the talk-time or standby time is noticeably shorter, it is time to replace your battery. Sony Ericsson recommends that you use only batteries and chargers approved by Sony Ericsson.

70 Important Information

Minor variations in display brightness and color may occur between the phones. There may be tiny bright or dark dots on the display. These are called defective pixels and occur when individual dots have malfunctioned and can not be adjusted. Two defective pixels are deemed acceptable. Minor variations in camera image appearance may

- occur between phones. This is nothing uncommon and is not regarded as a defective camera module. 4 Since the cellular system on which the Product is to operate is provided by a carrier independent from Sony Ericsson, Sony Ericsson will not be responsible for the operation, availability, coverage,
- services or range of that system. 5 This warranty does not cover Product failures caused by installations, modifications, or repair or opening of the Product performed by a non-Sony Ericsson authorized person.
- 6 The warranty does not cover Product failures which have been caused by use of accessories or other peripheral devices which are not Sony Ericsson branded original accessories intended for use with the Product.
- 7 Tampering with any of the seals on the Product will void the warranty.
- 8 THERE ARE NO EXPRESS WARRANTIES, WHETHER WRITTEN OR ORAL, OTHER THAN THIS PRINTED LIMITED WARRANTY. ALL IMPLIED WARRANTIES, INCLUDING WITHOUT LIMITATION THE IMPLIED WARRANTIES OF MERCHANTABILITY OR FITNESS FOR A PARTICULAR PURPOSE, ARE LIMITED TO THE DURATION OF THIS LIMITED WARRANTY. IN NO EVENT SHALL SONY ERICSSON OR ITS LICENSORS BE LIABLE FOR INCIDENTAL OR CONSEQUENTIAL DAMAGES OF ANY NATURE WHATSOEVER, INCLUDING BUT NOT LIMITED TO LOST PROFITS OR COMMERCIAL LOSS; TO THE FULL EXTENT THOSE DAMAGES CAN BE DISCLAIMED BY LAW.

Some countries/states do not allow the exclusion or limitation of incidental or consequential damages, or limitation of the duration of implied warranties, so the preceding limitations or exclusions may not apply to you.

The warranty provided does not affect the consumer's statutory rights under applicable legislation in force, nor the consumer's rights against the dealer arising from their sales / purchase contract.

\* Geographical scope of the warranty

If you have purchased your Product in a country member of the European Economic Area (EEA) or in Switzerland or the Republic of Turkey, and such Product was intended for sale in the EEA or in Switzerland or in Turkey, you can have your Product serviced in any EEA country or in Switzerland or in Turkey, under the warranty conditions prevailing in the country in which you require servicing, provided that an identical Product is sold in such country by an authorized Sony Ericsson distributor. To find out if your Product is sold in the country you are in, please call the local Sony Ericsson Call Center. Please observe that certain services may not be possible elsewhere than in the country of original purchase, for example due to the fact that your Product may have an interior or exterior which is different from equivalent models sold in other countries. Please note in addition that it may sometimes not be possible to repair SIM-locked Products. \* In some countries/regions additional information (such as a valid warranty card) may be requested.

Important Information 71

# FCC Statement

 $\overline{\phantom{a}}$ 

This device complies with Part 15 of the FCC rules. Operation is subject to the following two conditions: (1) This device may not cause harmful interference, and

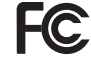

(2) This device must accept any interference received, including interference that may cause undesired operation.

# Declaration of Conformity for Z555a

We, Sony Ericsson Mobile Communications AB of Nya Vattentornet SE-221 88 Lund, Sweden declare under our sole responsibility that our product Sony Ericsson type AAB-1032052-BV and in combination with our accessories, to which this declaration relates is in conformity with the appropriate standards EN 301511:V9.0.2, EN 301489-7:V1.3.1, EN 301489-17:V1.2.1, EN 300328:V1.7.1 and EN 60950-1:2006, following the provisions of, Radio Equipment and Telecommunication Terminal Equipment directive 99/5/EC.

Lund, December 2007

CE0682 Roji Demit.

We fulfill the requirements of the R&TTE Directive (99/5/EC). Shoji Nemoto, Head of Product Business Group GSM/UMTS

72 Important Information

# Index

#### $\overline{A}$

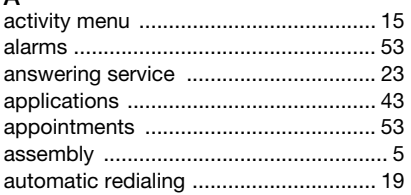

# $B$ hatterv

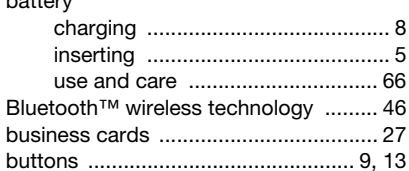

# $\mathbf C$

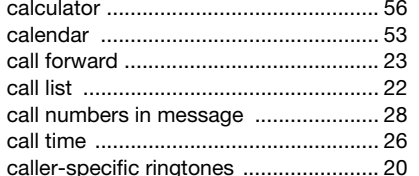

# calls handling two calls ......................... 24 international .................................. 19 putting on hold .............................. 24 camera contacts adding phone contacts ................ 20 default contacts ............................. 20 synchronizing ................................... 50 D

declaration of conformity ..................... 72 downloading files ................................... 46

> Index 73

# E entering text T9™ Text Input ............................. 18

J

# F

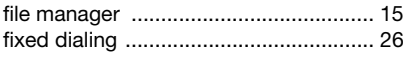

# G

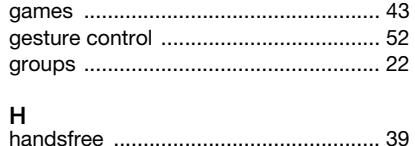

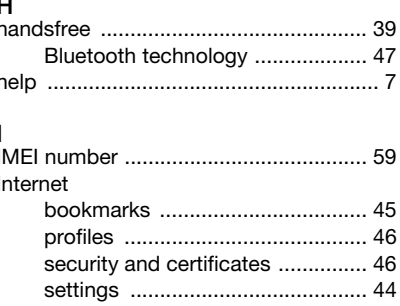

# **∪**<br>Java™ ……………………………………………43 K  $\mathsf{L}$  $\overline{loc}$ M message templates ................................30 area and cell information ..............35 picture message .............................29

text message ..................................27

74 Index

# music

 $\overline{\phantom{a}}$ 

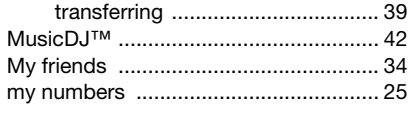

# $\overline{\mathsf{N}}$

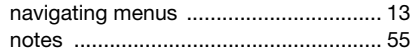

# $\overline{P}$

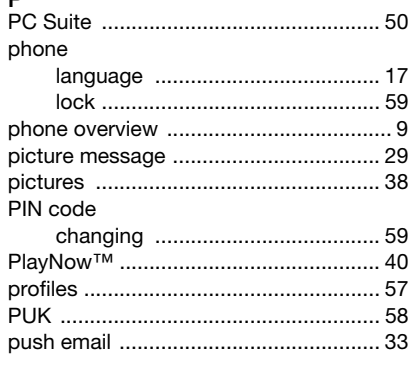

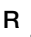

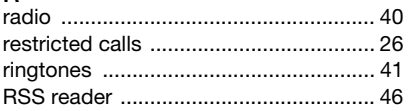

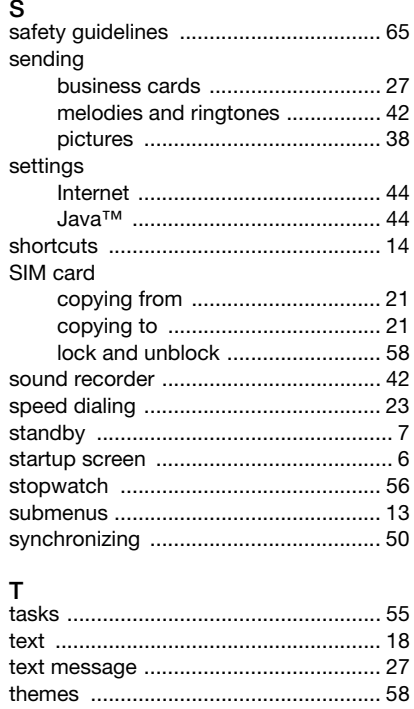

Index  $75$ 

 $\overline{\phantom{a}}$ 

 $\begin{array}{c} \hline \end{array}$ 

Preflighted by **Etanders**  $\boxtimes$  **PASSED**  $\Box$  **FAILED** 

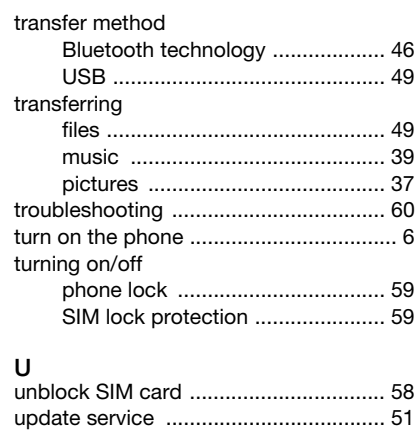

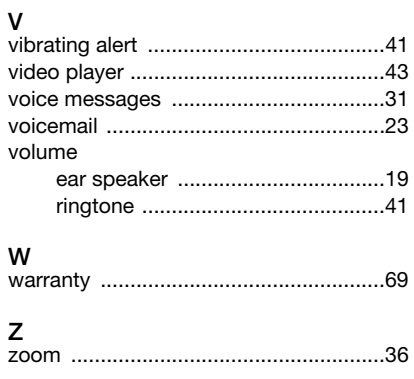

 $\begin{array}{c} \hline \end{array}$ 

76 Index

 $\overline{\phantom{a}}$ 

Preflighted by **Etanders**  $\boxtimes$  **PASSED**  $\Box$  **FAILED** 

Preflighted by **Et Elanders**  $\boxtimes$  **PASSED**  $\Box$  **FAILED** 

 $\| \cdot \|$ ľ

Preflighted by **Et Elanders**  $\boxtimes$  **PASSED**  $\Box$  **FAILED** 

 $\| \cdot \|$ ľ